## How to Setup and Use Single Sign-On

Last Modified on 05/31/2022 7:13 am EDT

The Microsoft Single Sign-On (SSO) feature allows users the ability to log in to DCW/SCW with their Microsoft email account. Not only does this speed up the login process, but it can offer enhanced security with Microsoft's multi factor authentication.

Please Note: There will be a "Continue with Microsoft" option on the login page shown to all users. This option will not work until you contact [Support](https://procaresupport.com/contact-procare-support/) for assistance and setup.

## Setting Up Your SSO

To utilize your Microsoft email account to log in, you must confirm your DCW/SCW User Name is the same as your Microsoft email account.

- 1. Navigate to Setup > Admins and locate the Administrator Information section.
- 2. In the User Name field, enter your Microsoft Email Account user name.
- 3. Scroll down and click Save.

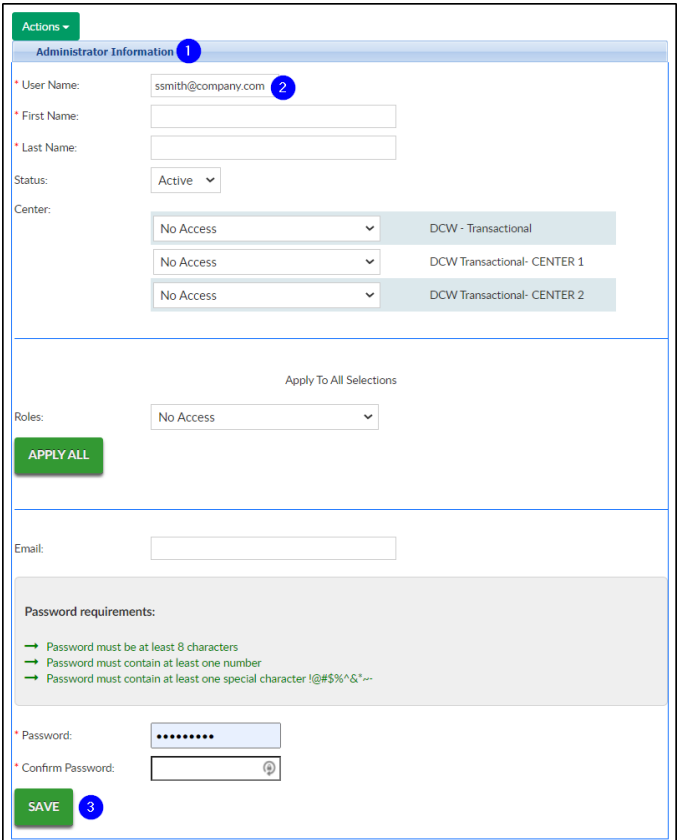

## How to Login with SSO

Once your DCW/SCW User Name has been set to the same as your Microsoft Email Account, follow the steps below to login:

- 1. Navigate to the login screen.
- 2. Click the Continue with Microsoft button.

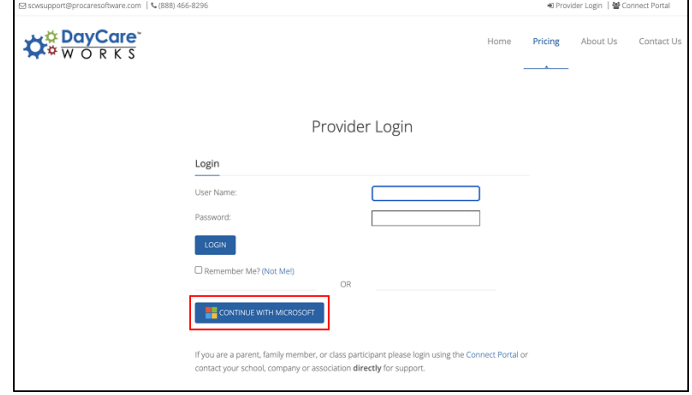

3. Select your Microsoft account from the list.

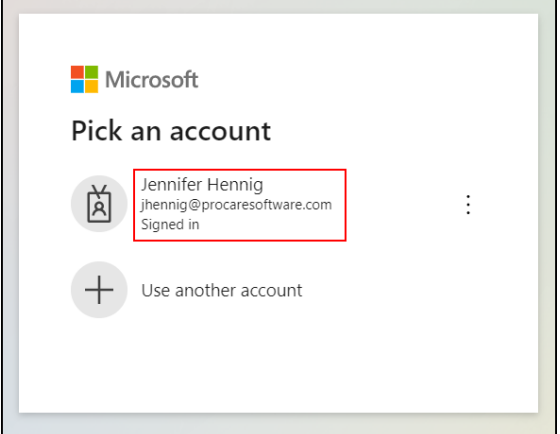

4. Click Accept.

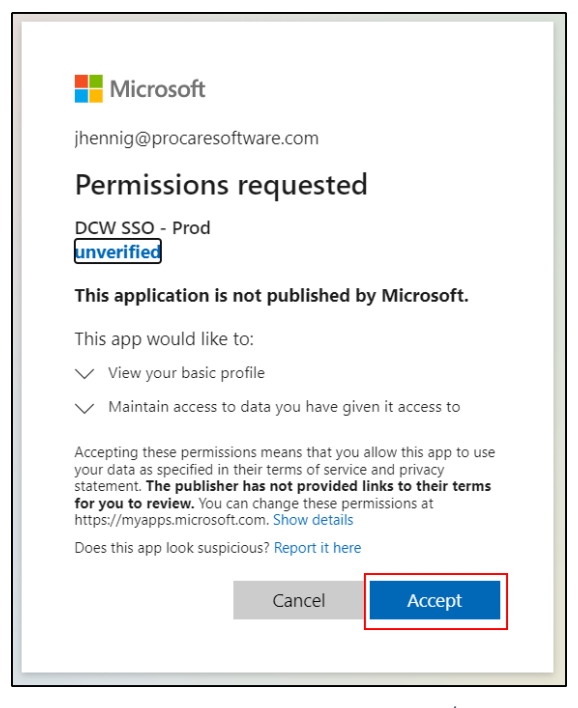

5. You will then be logged into DCW/SCW.